ver.1.4

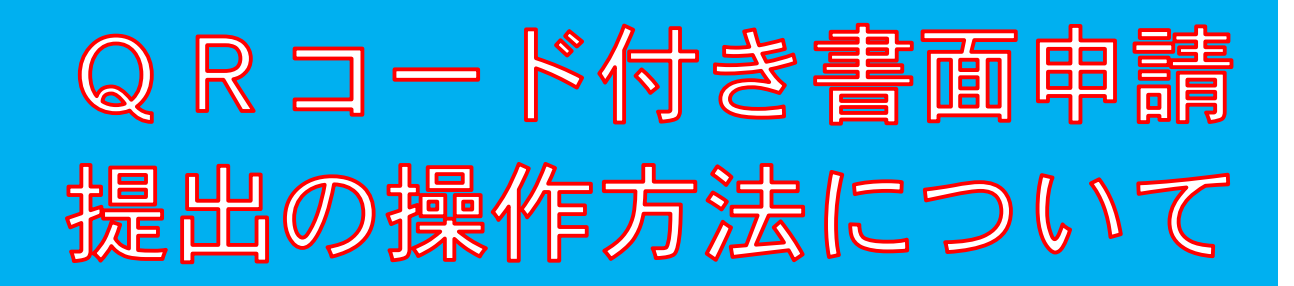

### 商業・法人登記の申請には,QRコード (二次元バーコード) 付き書面申請が 便利です!

この方式を御利用いただくと、オンライン申請と同様に次のメ リットがあります。

(1)登記申請書を簡単・正確に作成することができます。

(2)登記の処理状況の確認が,自宅等のパソコンからできます。

(3)登記事項をCDやDVDで別途提出する必要がありません。

(4)電子署名及び電子証明書を添付する必要がありません。

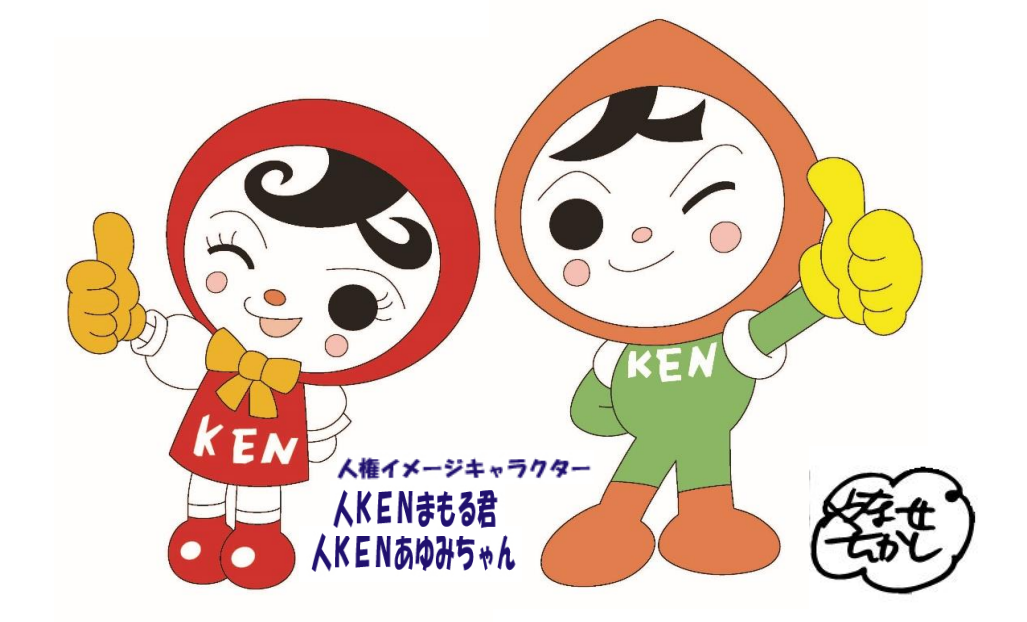

津地方法務局法人登記部門

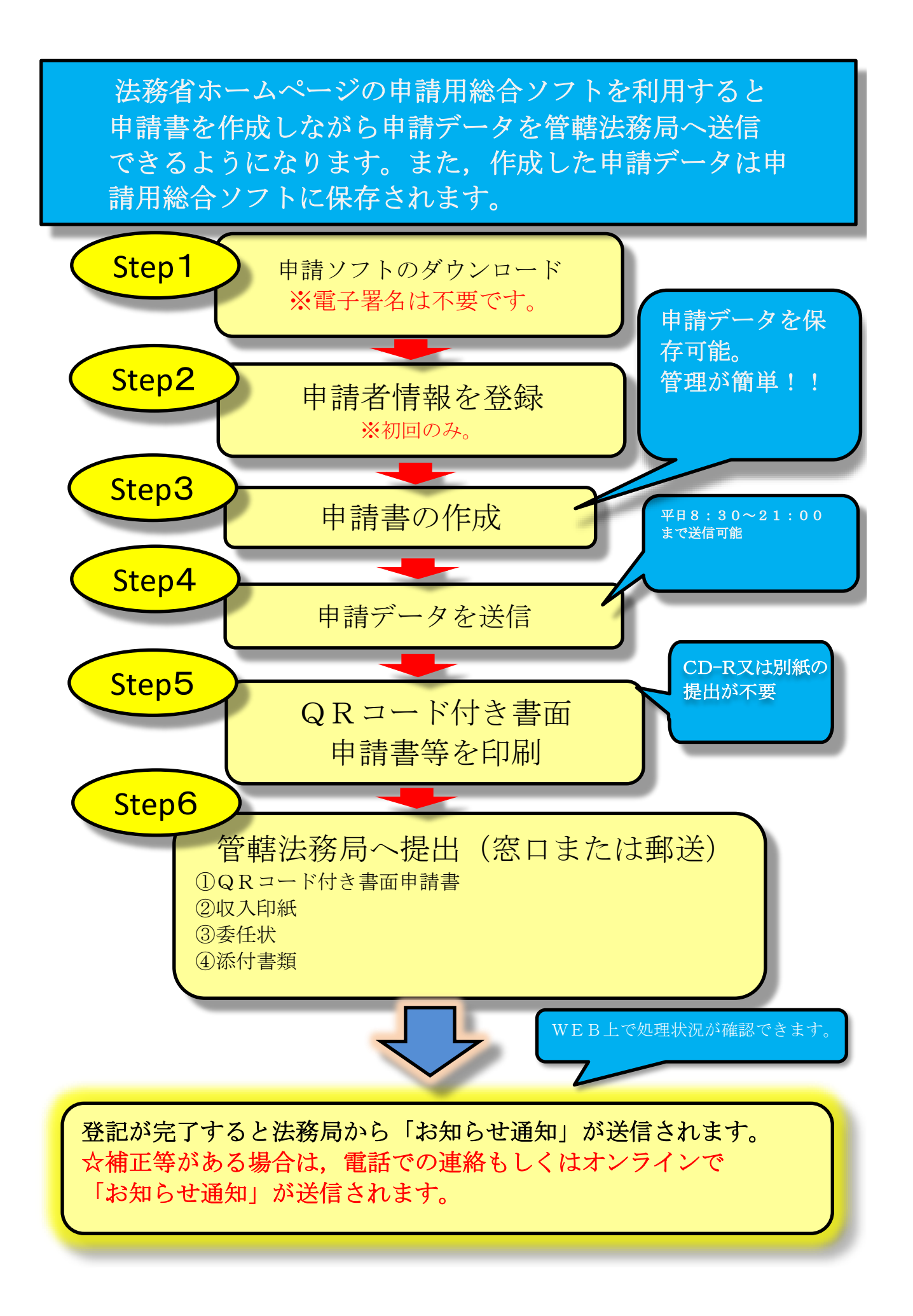

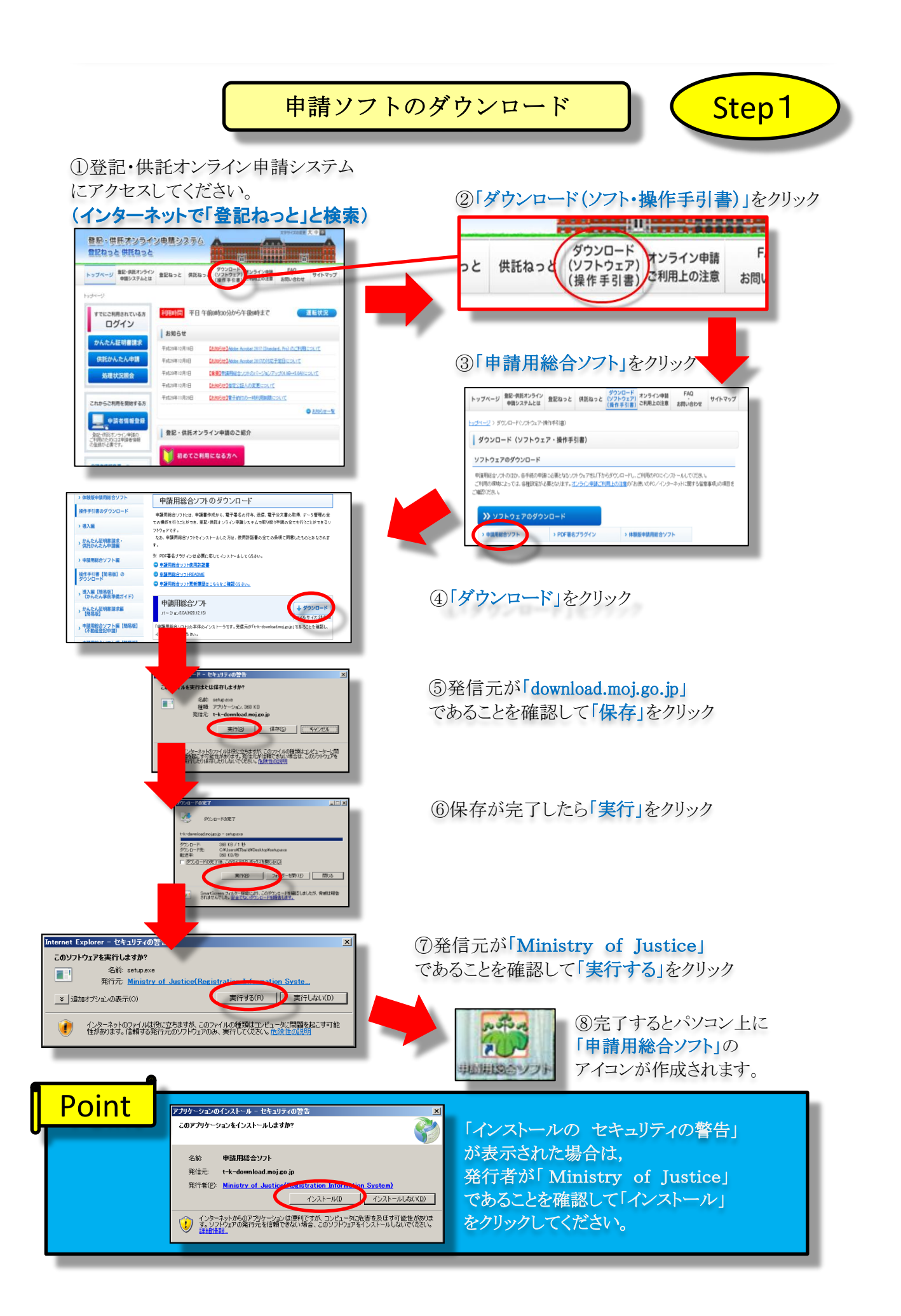

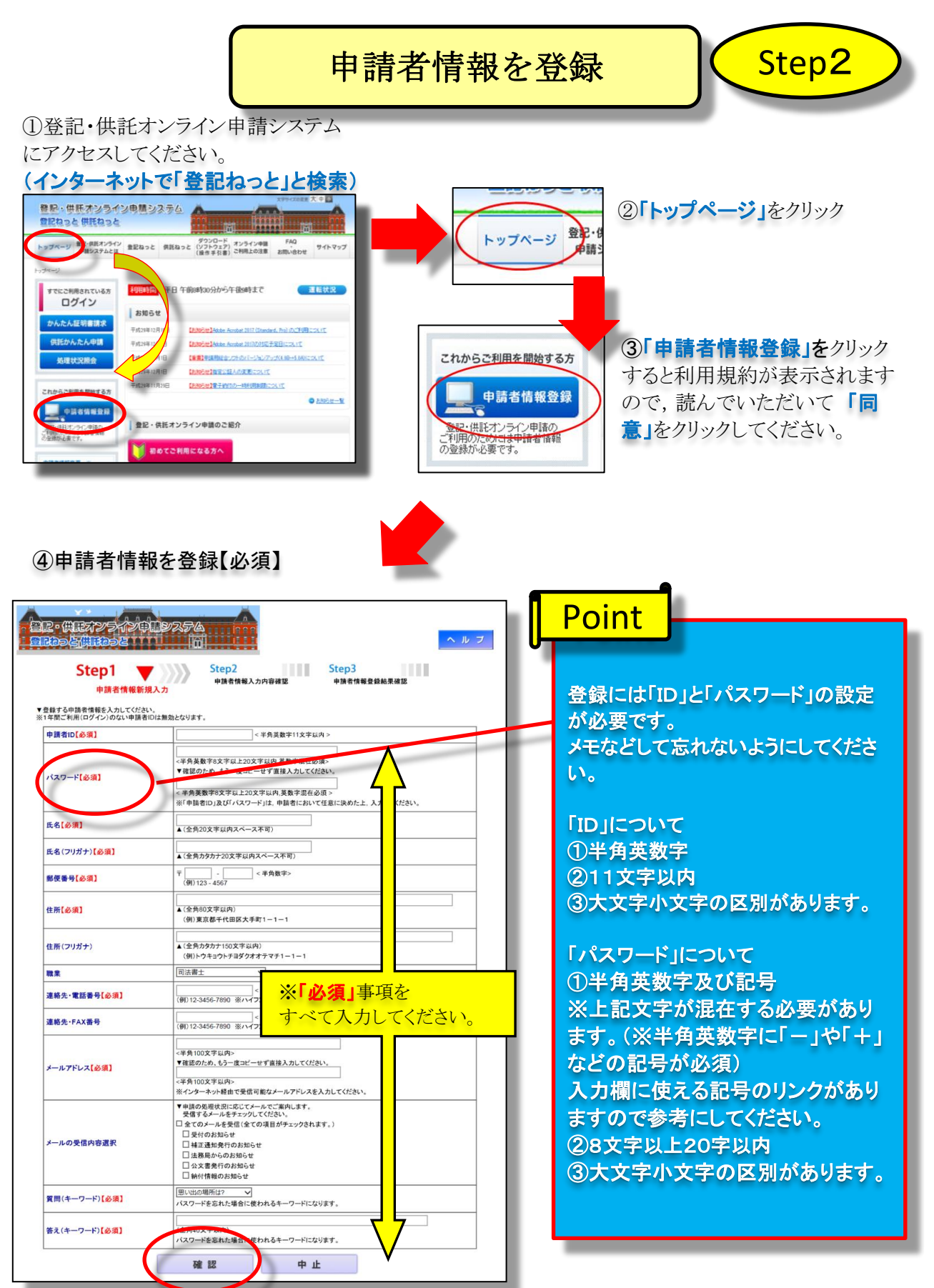

#### ⑤「確認」をクリック

⑥登録したメールアドレスに「認証情報のお知らせ」が届きます。記載されている認証情報を画面の 指示に従って入力すると登録完了です。

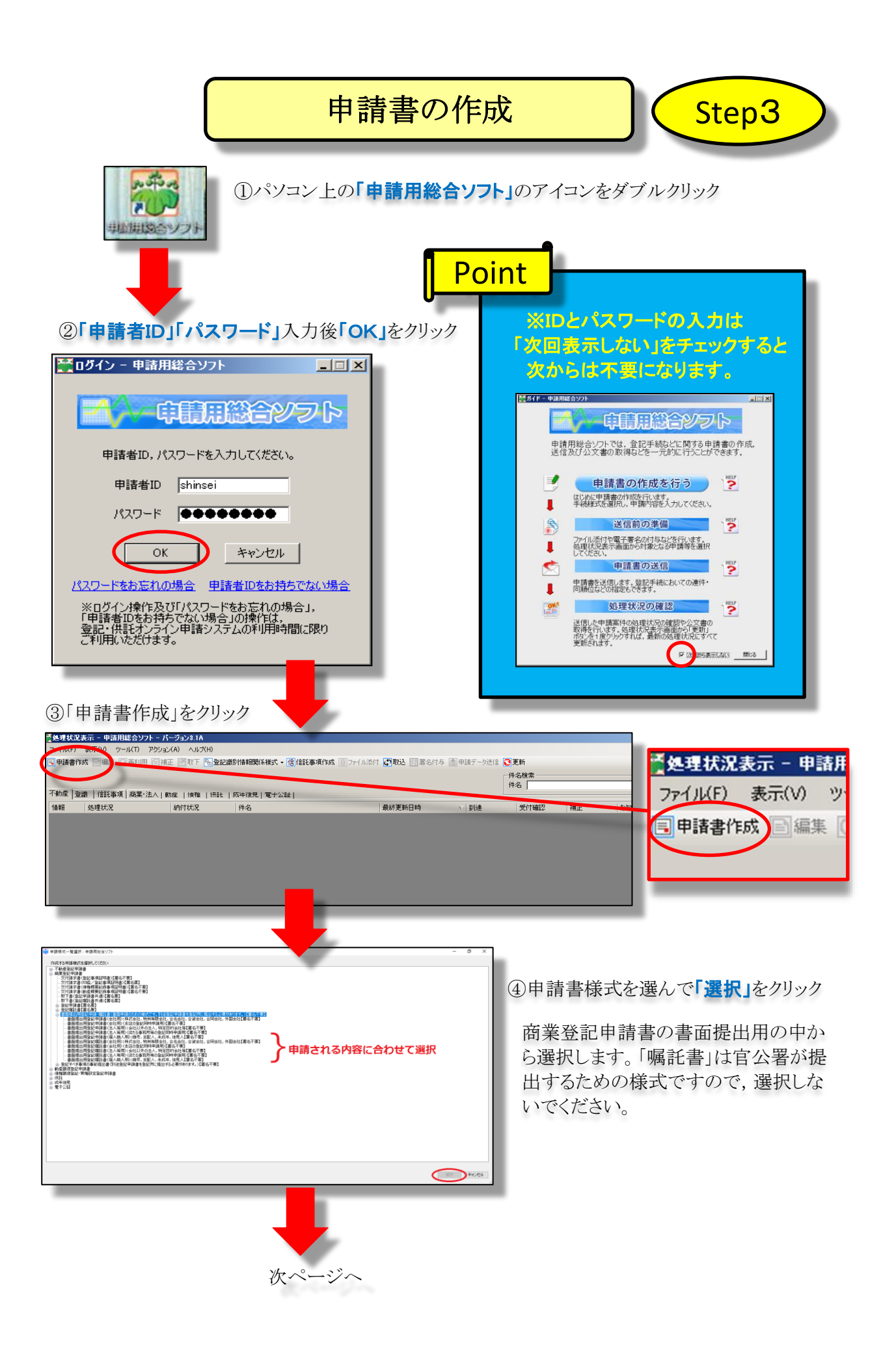

⑤赤枠の「件名」「○○○登記申請書」「商号」「本店」「登記の事由」等を入力し,「別紙表示」をクリック ★入力の際は,法務局ホームページの申請書の記載例を参照してください。

※「件名」は申請書作成者のデータ管理のためです,名前や管理するための番号など自由に記入してください。

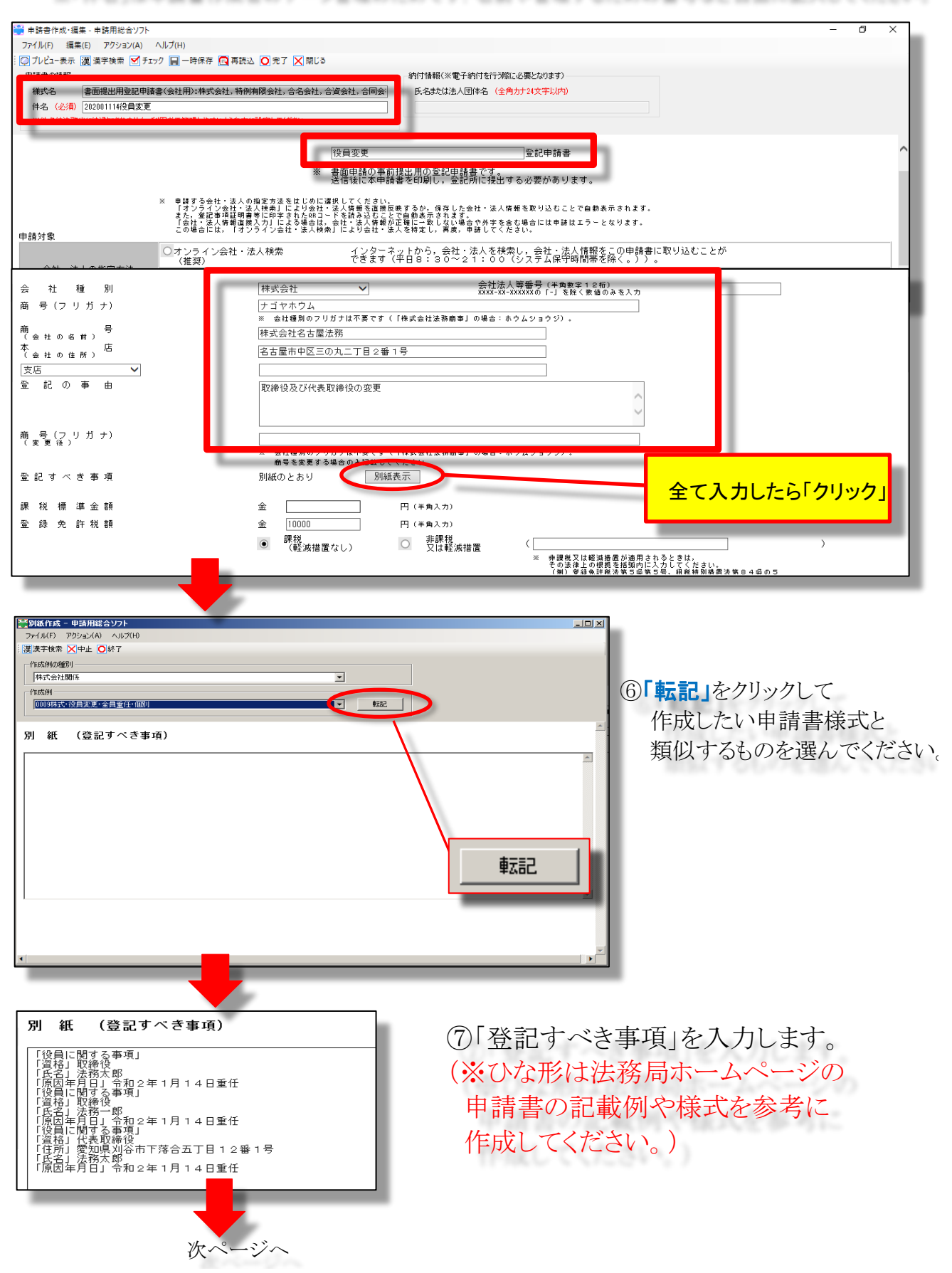

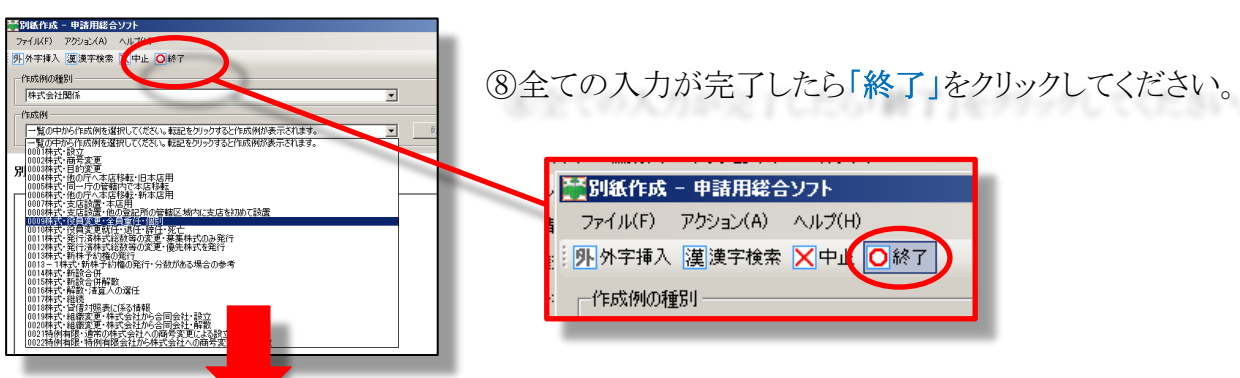

⑨赤枠の「登録免許税額」「添付書類」「印鑑届出の有無」「申請年月日」「申請人」 「代理人(代理人申請の場合)」「申請先登記所選択」「委任状の作成(代理人申請の場合)」 等を入力してください。※申請内容により必要な入力箇所を入力してください。

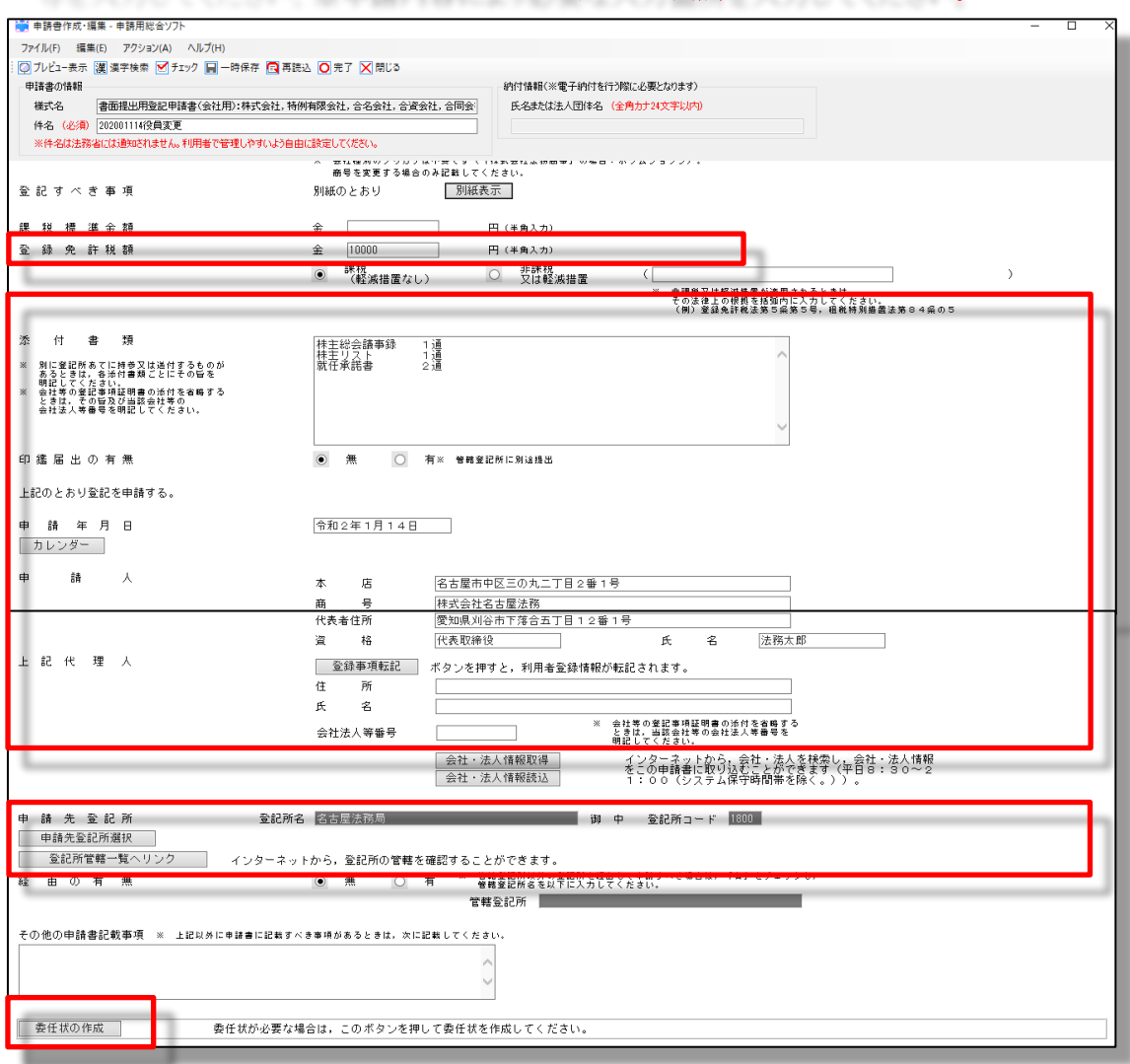

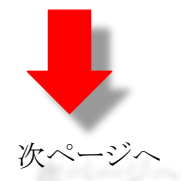

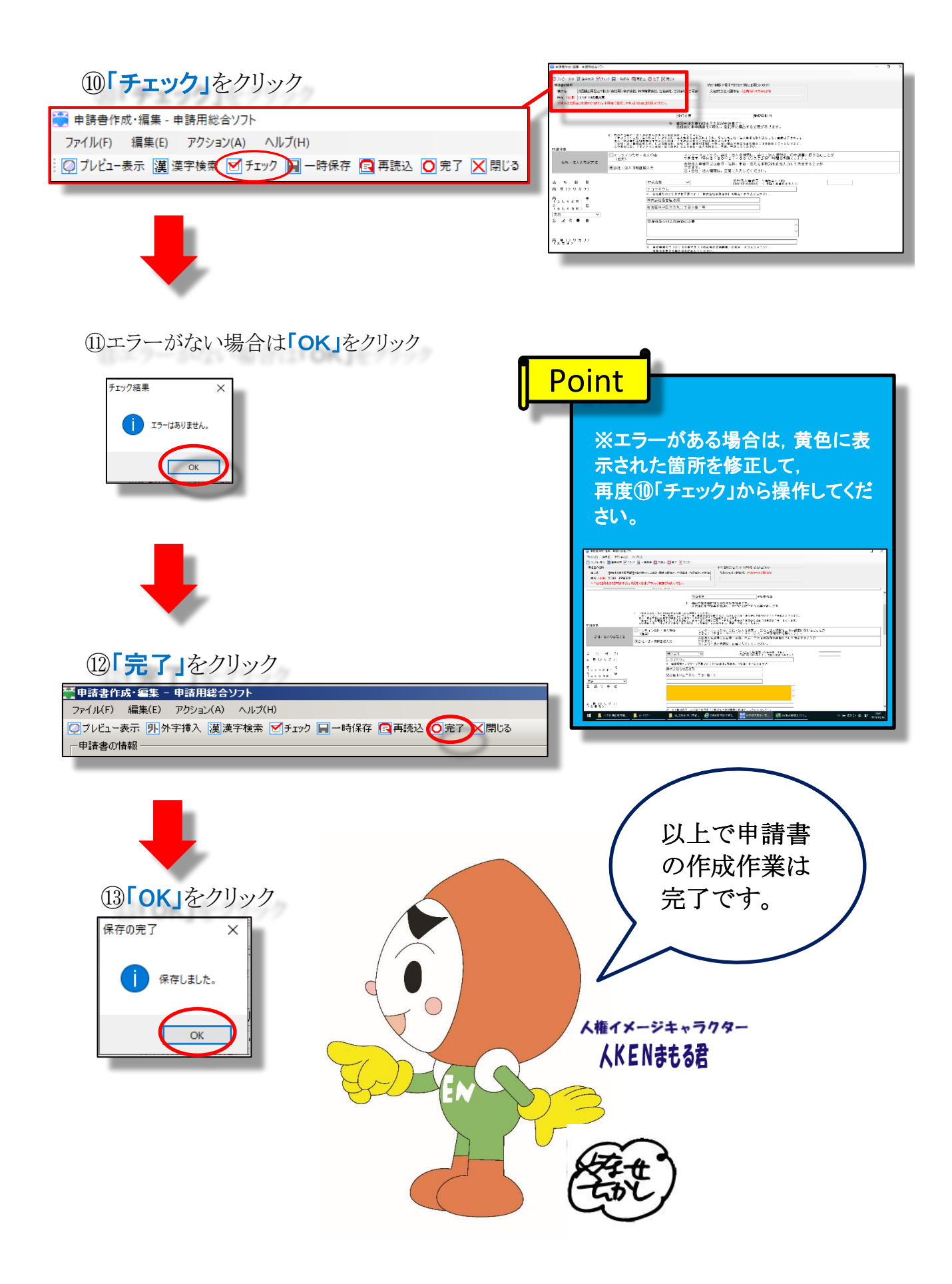

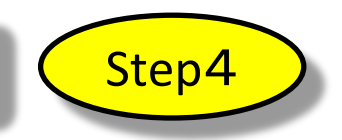

#### 1「商業·法人」をクリックします。

「件名」をダブルクリックして作成した申請情報・別紙を確認します。

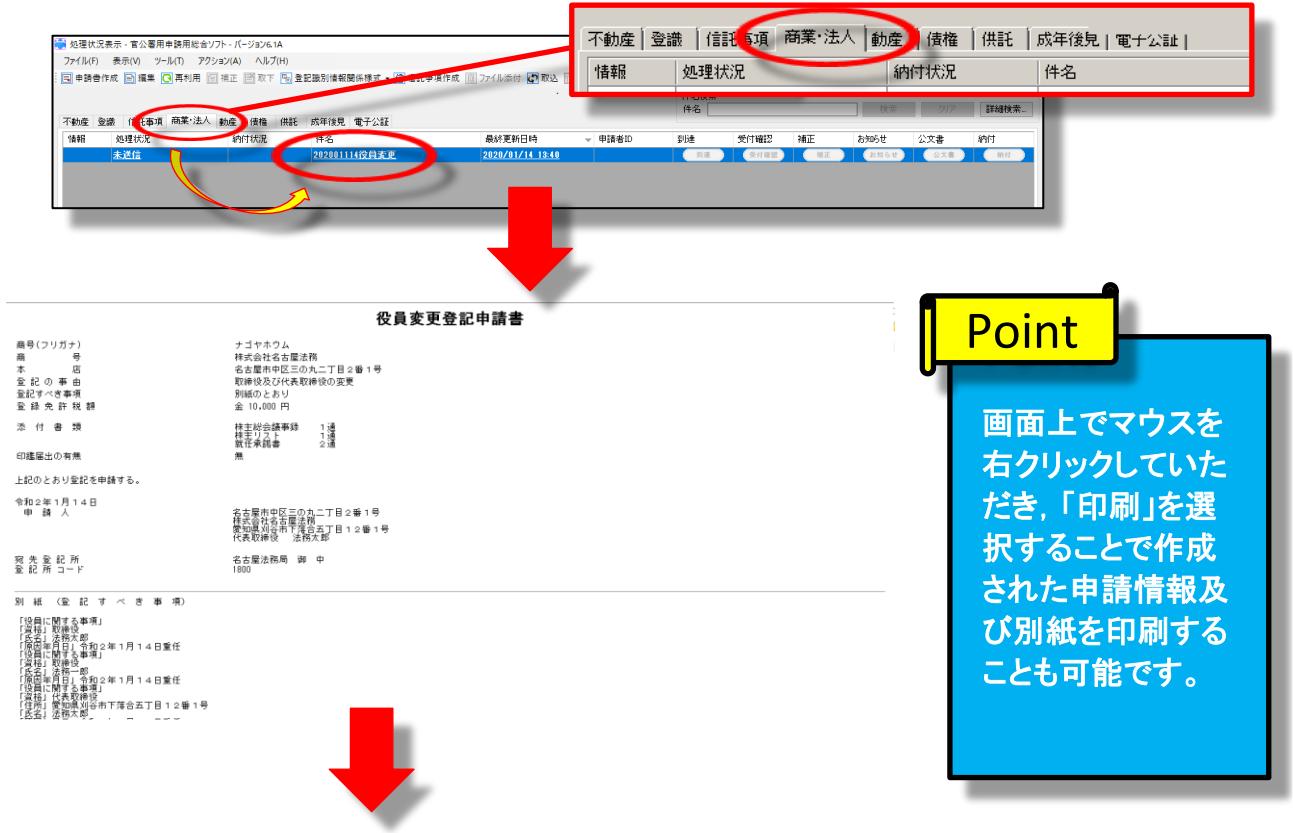

### ②作成した申請情報・別紙を確認後「申請データ送信」をクリック。

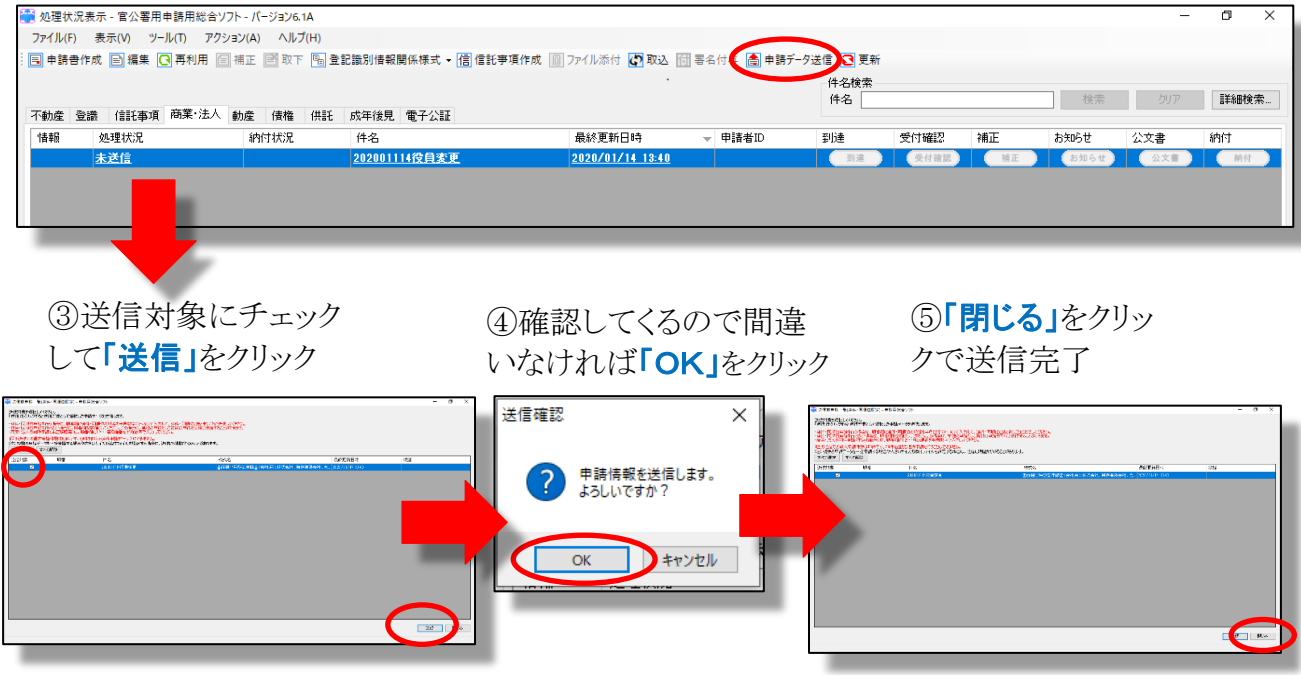

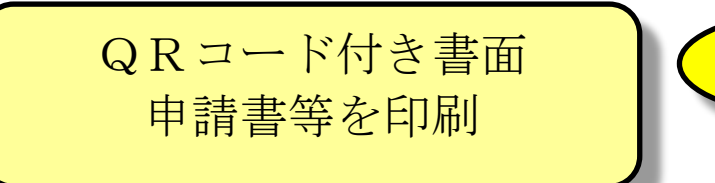

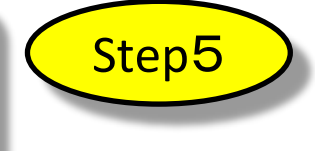

①「到達欄」が黒く点灯するまで「更新」をクリックします。

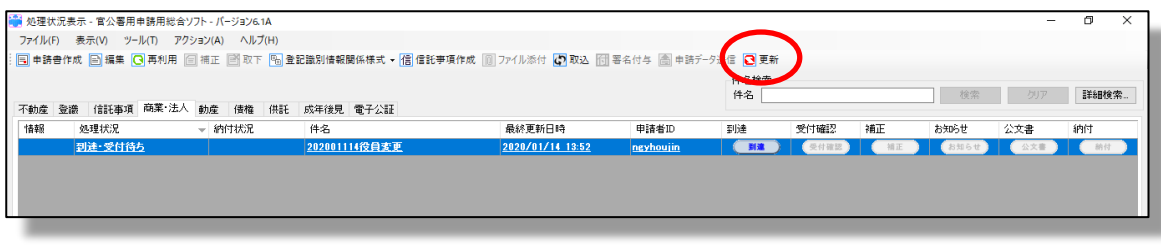

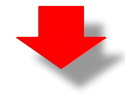

②「到達欄」が黒く点灯したら,「件名」をダブルクリックします。

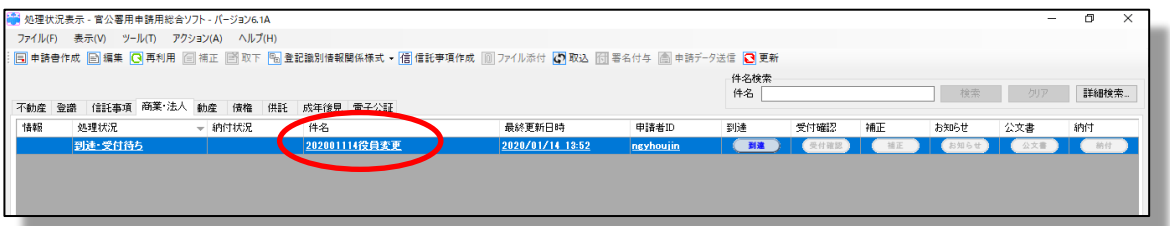

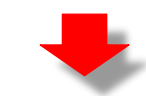

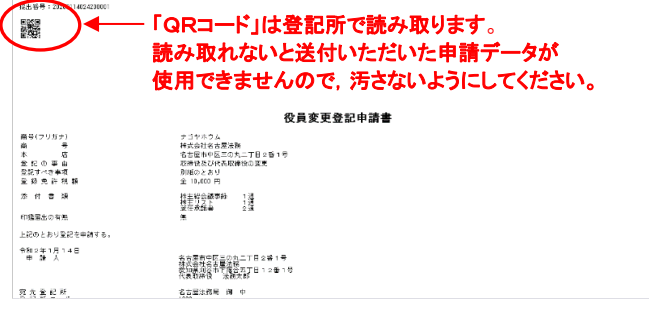

③「申請情報」「委任状」等が 表示されたら,印刷をしてください。 (画面上でマウスを右クリックして 「印刷」を選択)

### 管轄法務局へ提出 (窓口または郵送) | < Step6

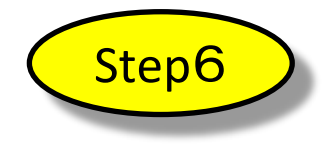

(1)印刷した「登記申請書」「印紙台紙」「委任状」に申請人及び代理人の押印と割印等の処理 をしてください。

※申請書には,必ず連絡先(電話番号)を記載してください。

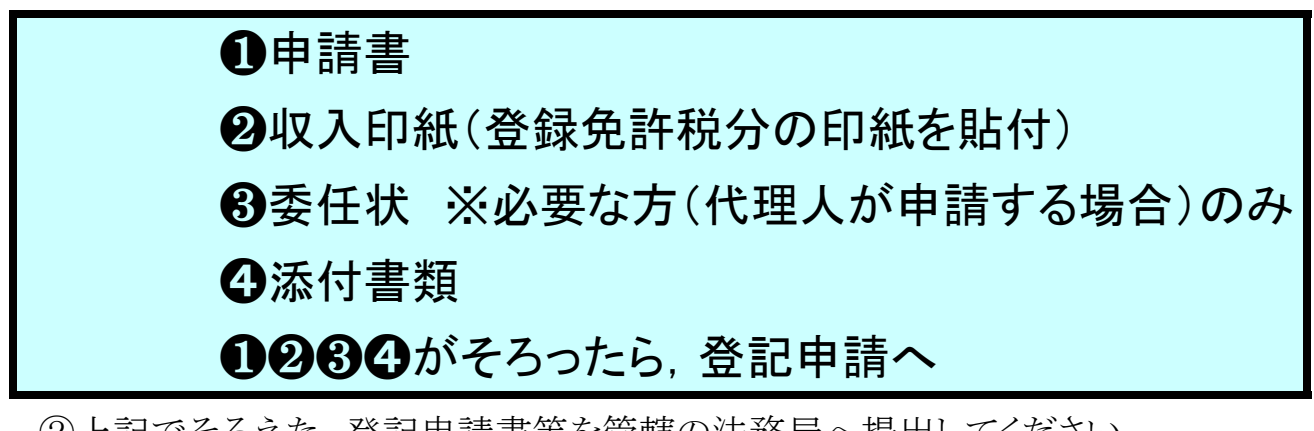

②上記でそろえた,登記申請書等を管轄の法務局へ提出してください。 (法務局へ直接持参又は郵送等で送付)

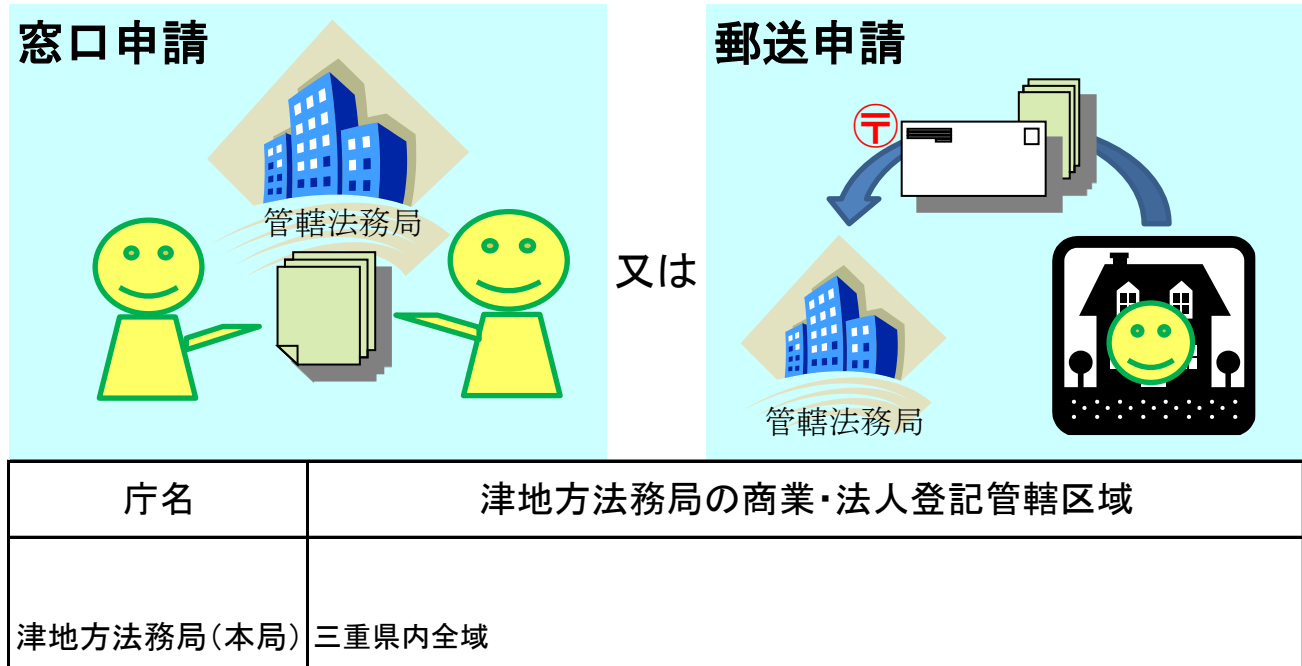

③完了すると,法務局からお知らせ通知が送信されます。 ※書類を審査して,不備があるときは,電話 または お知らせ通知 によりご連絡します。

## 申請書類の書式・管轄のご案内はこちら

(完了予定日は津地方法務局ホームページで確認できます。)

津地方法務局ホームページ

http://houmukyoku.moj.go.jp/tsu/

## 更に詳しい手引書はこちら

申請用総合ソフト(商業・法人登記申請)

QRコード(二次元バーコード)付き書面申請【一部のみ】

[https://www.touki-kyoutaku-online.moj.go.jp/download\\_kani.html#ShogyoQrcode](https://www.touki-kyoutaku-online.moj.go.jp/download_kani.html#ShogyoQrcode)

# 操作方法(2~9ページ)が分からない時はこちら

サポートデスク

登記・供託オンライン申請システム操作サポートデスク

050ビジネスダイヤル : 050-3786-5797

NTTコミュニケーションズのIP電話番号 : 050-3822-2811または2812

月曜日から金曜日まで 8:30~19:00 (祝日・休日・12月29日から1月3日までを除く)

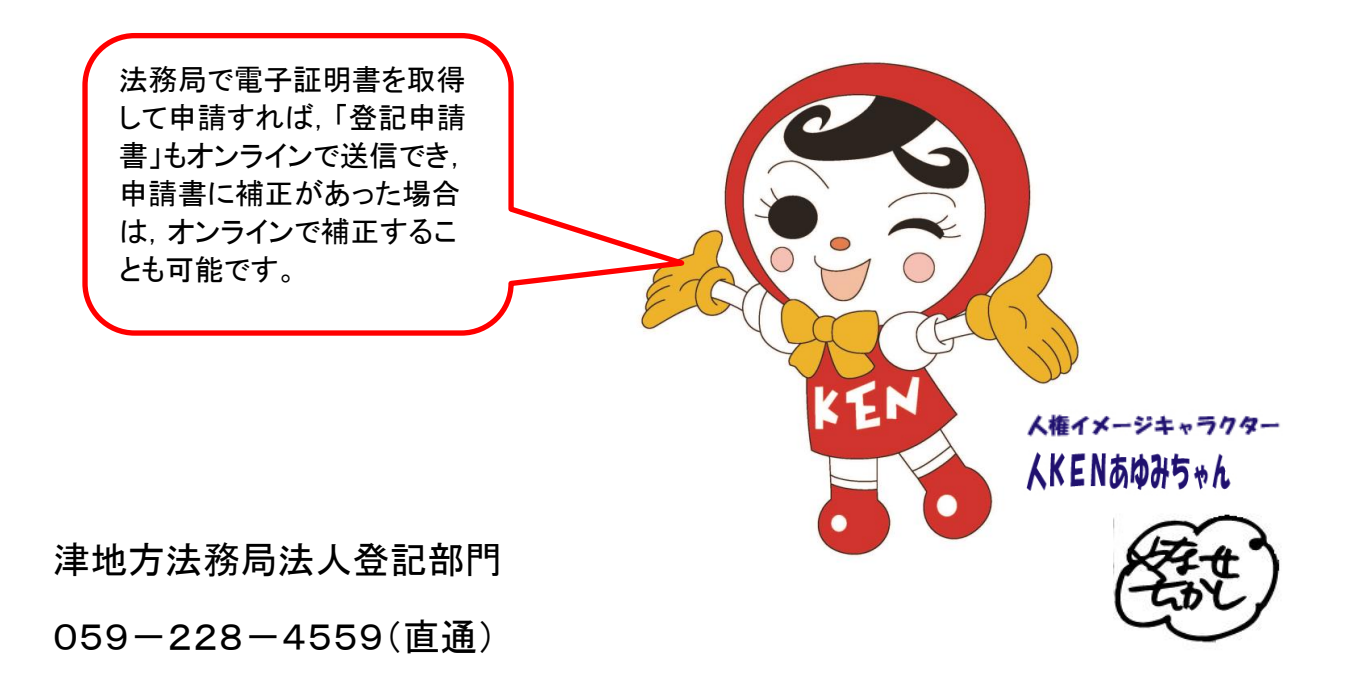